# Identify and Fix Errors in Document

# Contents

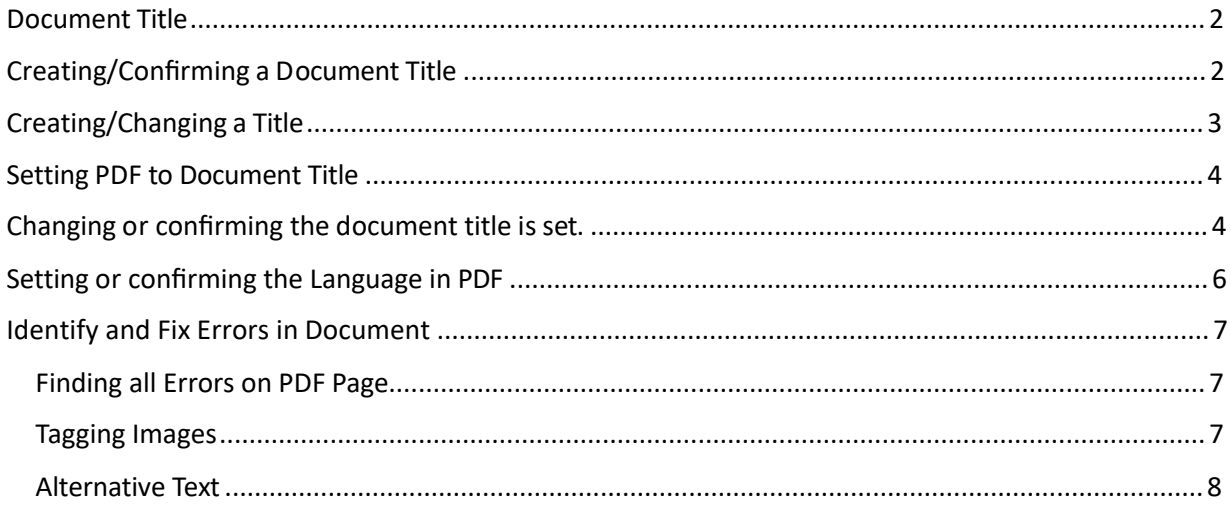

**CONTENT TOOL IS A POWERFUL TOOL FOR CREATING, EDITING, AND MANAGING THE CONTENT OF PDF DOCUMENTS. IT ALLOWS USERS TO ADD, DELETE, AND MODIFY TEXT AND IMAGES IN A PDF FILE QUICKLY AND EASILY. IT ALSO ALLOWS USERS TO CREATE AND EDIT ANNOTATIONS, BOOKMARKS, CONTENT TOOL, TO CREATE A REMEDIATED DOCUMENT.**

#### <span id="page-1-0"></span>Document Title

The Suggested first step to remediate a document is to confirm that the document has a title, or to create a title if there is no title. Note that if the source document (i.e., Word, Excel, PowerPoint) has a title, the PDF will have a title. If not, one will need to be added to the PDF.

## <span id="page-1-1"></span>Creating/Confirming a Document Title

The first step in creating a compliant PDF is to give the document a title instead of a file name.

- 1. Click on "File" at the top of the menu bar.
- 2. Select "Properties" to open the Document Properties window.
- 3. View the Description tab to determine if the document has a title and/or if the title is an appropriate description of the document.

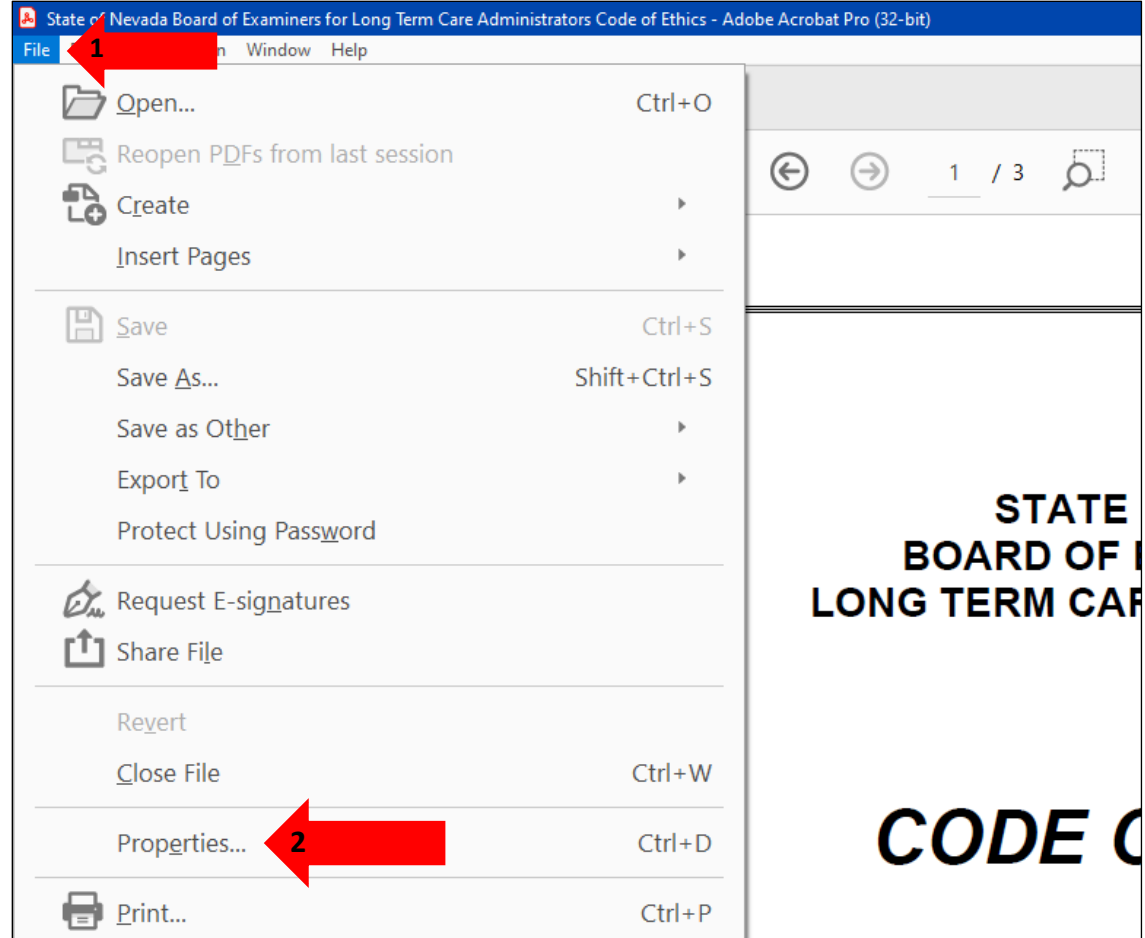

# <span id="page-2-0"></span>Creating/Changing a Title

If there is no title, or if the title does not provide an accurate description of the document perform the following steps:

- 1. Select the "description" tab. If there is no text in the Title box, a document name will need to be added. Please note that the text displayed in the Title field will be the name of the document provided to users of assistive technology.
- 2. If there is text in the Title box confirm that it is an accurate/relevant title. If it is not an accurate title, or if there is no title input the title in the "Title" field.
- 3. Click the OK button.

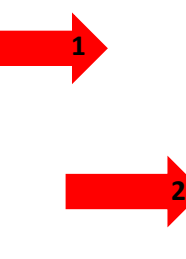

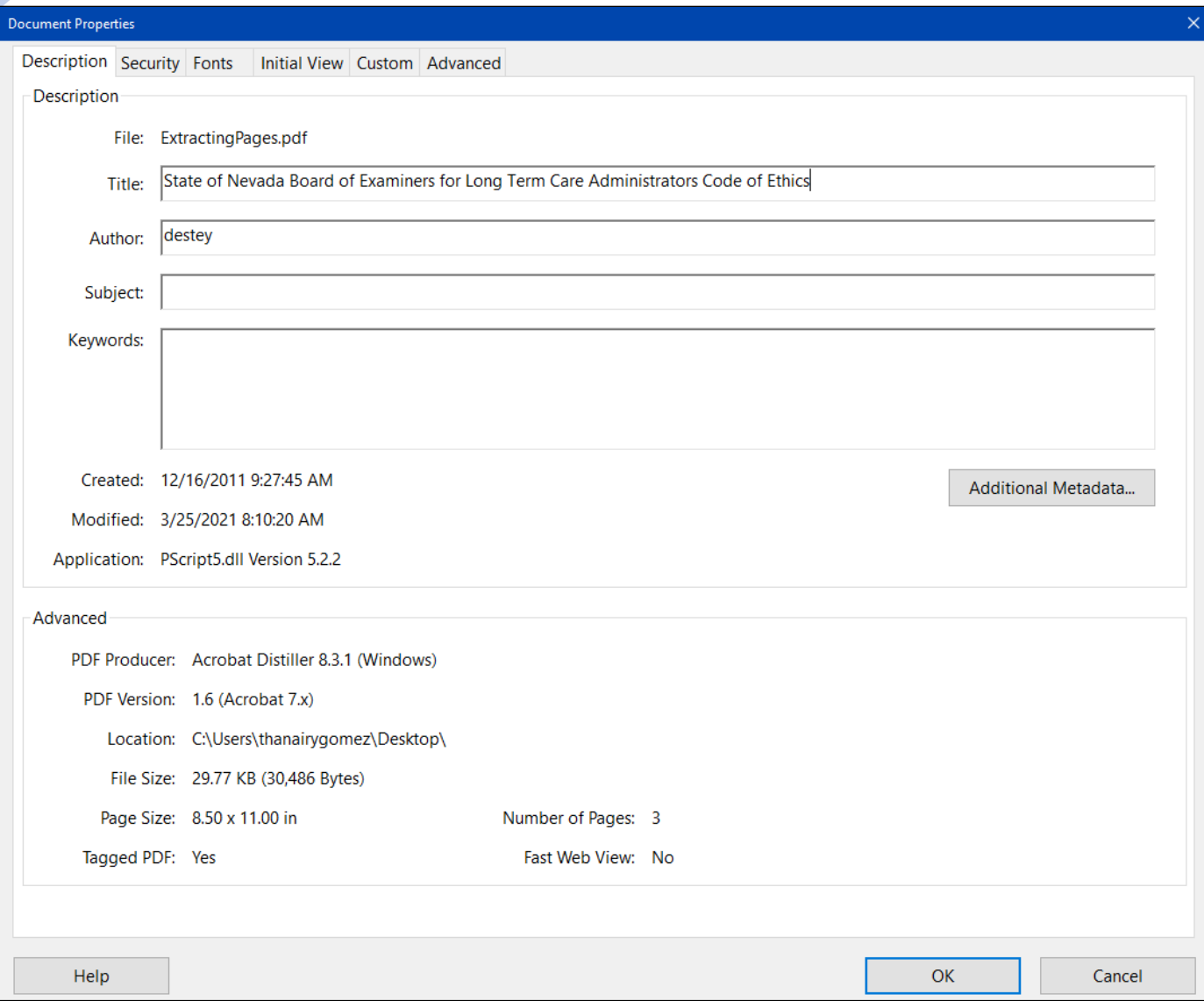

# <span id="page-3-0"></span>Setting PDF to Document Title

### <span id="page-3-1"></span>Changing or confirming the document title is set.

When adding a Title to the document, change the Metadata from File Name to Document Title.

- 1. Click on the "Initial View" tab in the "Document Properties" window.
- 2. Confirm that the value displayed in the "Show" field is "Document Title. If the "Show" dropdown menu is set to "File Name" change this to "Document Title"

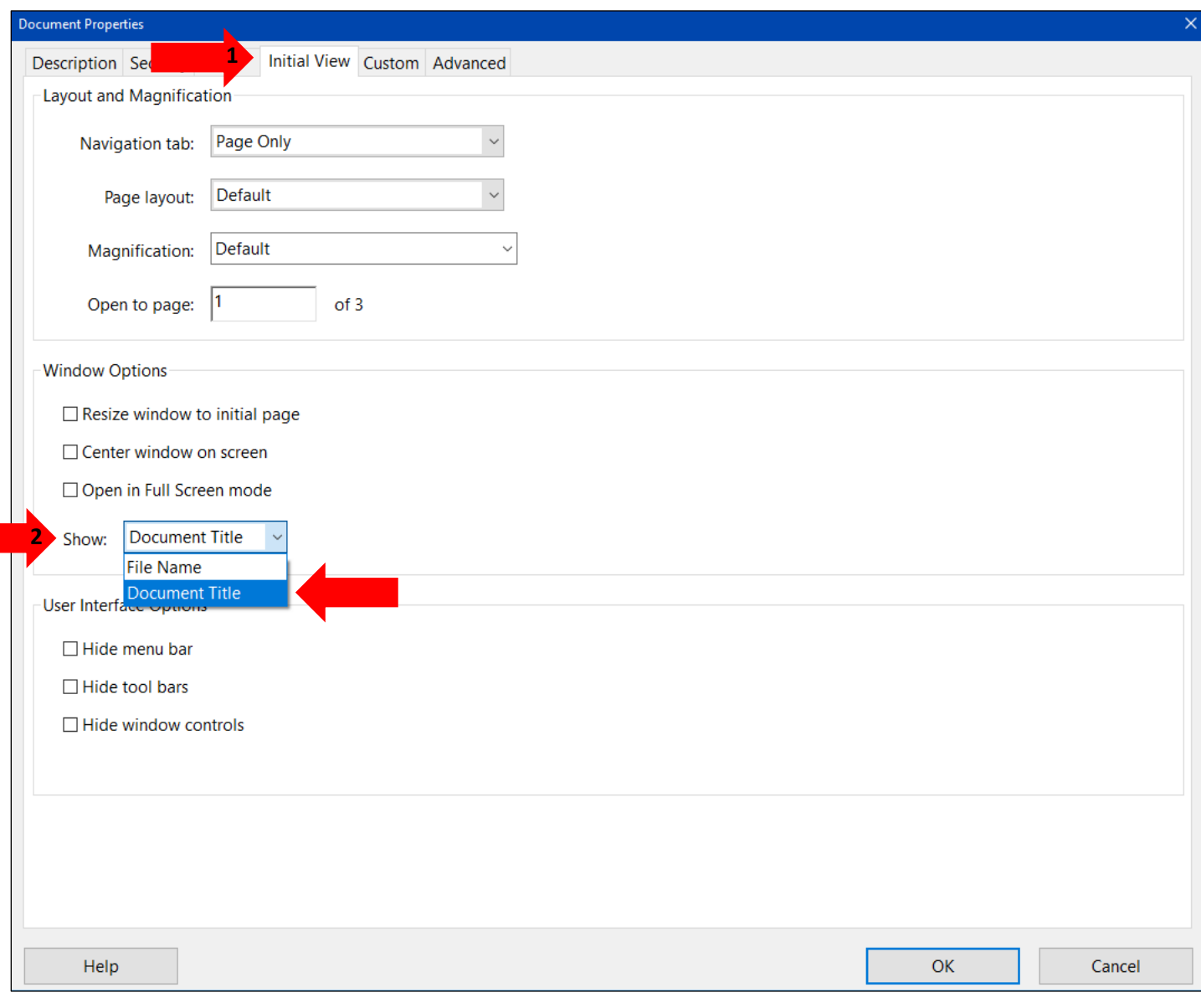

# <span id="page-5-0"></span>Setting or confirming the Language in PDF

Screen reader technology will read the document to the user in the language set for the document. A document can only have one language setting. The steps to set the correct language in a PDF are:

- 1. Click on the "Advanced" tab in the Document Properties window.
- 2. Choose the "Language dropdown" and confirm that the language in the Reading Options section of the tab is correct.
- 3. Click the "OK button to save any changes to the PDF title or language.

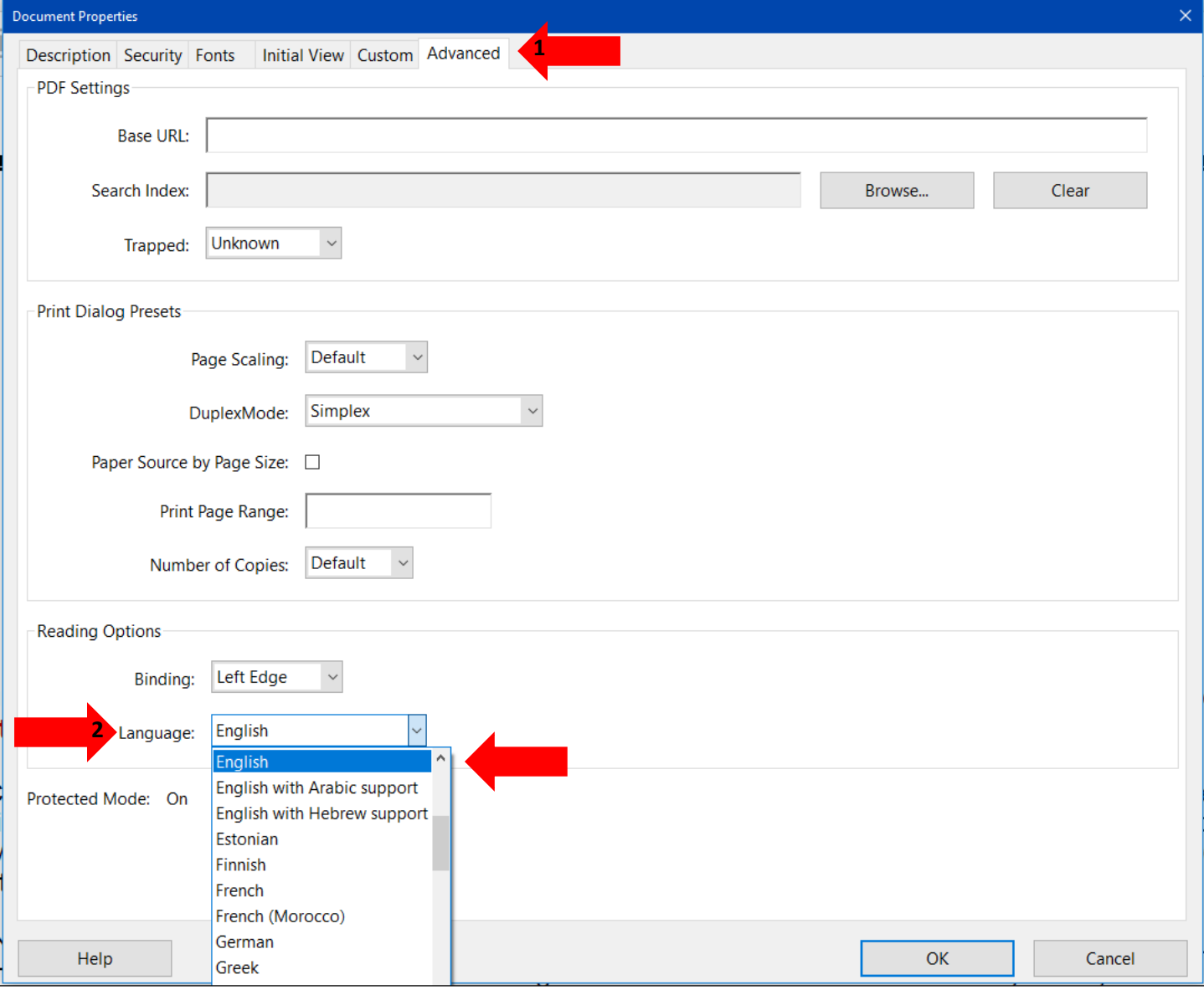

#### <span id="page-6-0"></span>Identify and Fix Errors in Document

#### <span id="page-6-1"></span>Finding all Errors on PDF Page

Running the Accessibility checker will give results of all errors found throughout the entire document. To make a document compliant, all errors must be corrected.

- 1. Select the "Element" or "Figure"
- 2. The PDF error will be highlighted on the page when selecting the error.

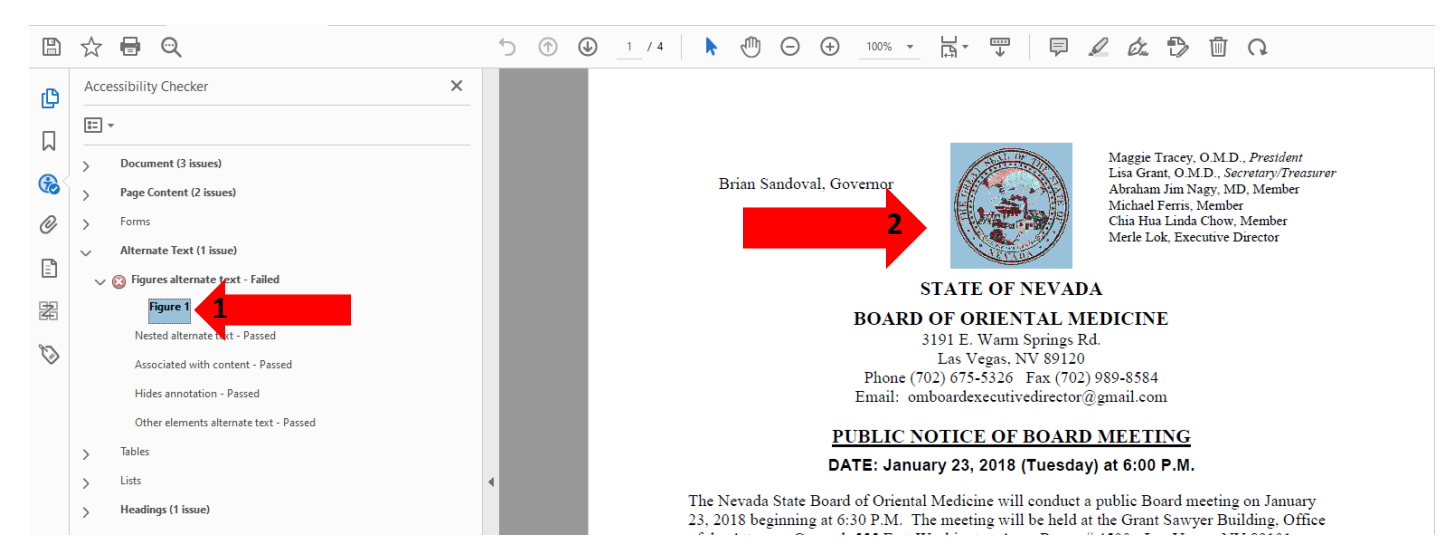

#### <span id="page-6-2"></span>Tagging Images

All images, Tables and Unidentified content must be tagged in a PDF document to make it compliant. Screen reader technology will read an image and the image description is what is read back to the user.

- 1. Select "Reading Order" located in the Accessibility Tool
- 2. Hold down left click on the mouse and draw a box to enclose the image until it is highlighted.
- 3. Right click and select "Tag as figure".

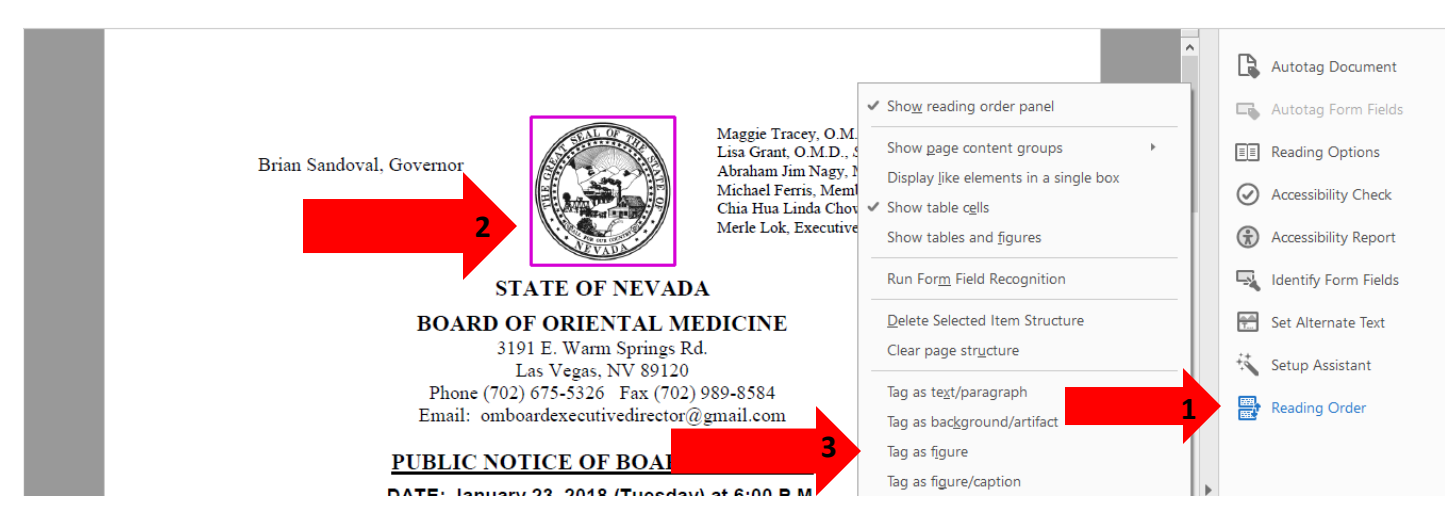

7

#### <span id="page-7-0"></span>Alternative Text

Alternative text should be provided with all visual content: pictures, clip art, tables, shapes, groups, charts, embedded objects, ink, and videos.

- 1. Right click on the figure
- 2. Select "Edit Alternate Text"

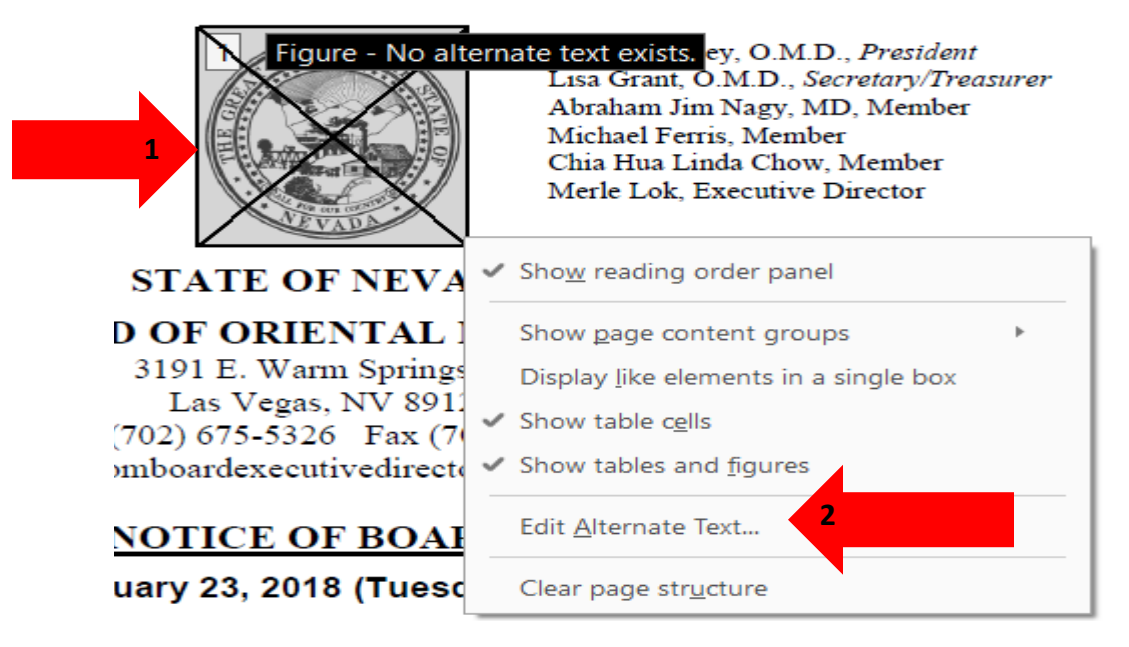

- 1. Add a description to the figure.
- 2. Select "OK" to save changes.

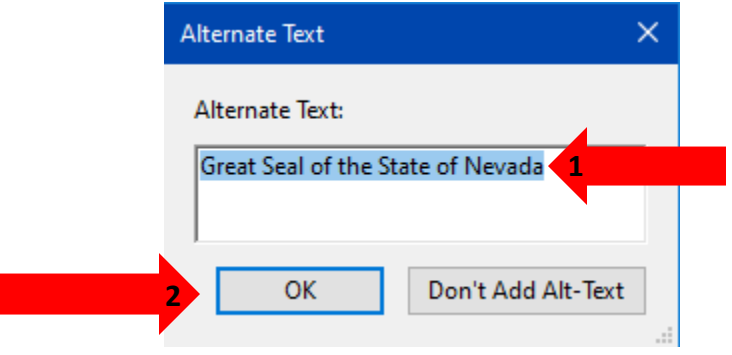